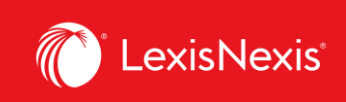

# **Lexis Advance® Quicklaw®**

advancing what's possible

# **Tip Sheet | LexisNexis Account Centre –**

# **Quick Reference Guide**

**LexisNexis Account Centre** allows you to manage your Lexis Advance Quicklaw account – you can do things such as pay invoices, set up new users, reset user passwords and set up client ID settings.

LexisNexis Account Centre may be accessed directly at [https://accountcenter.lexisnexis.com/.](https://accountcenter.lexisnexis.com/) On the sign-in screen, type your ID, password, and click **Sign In**.

## **Home Page**

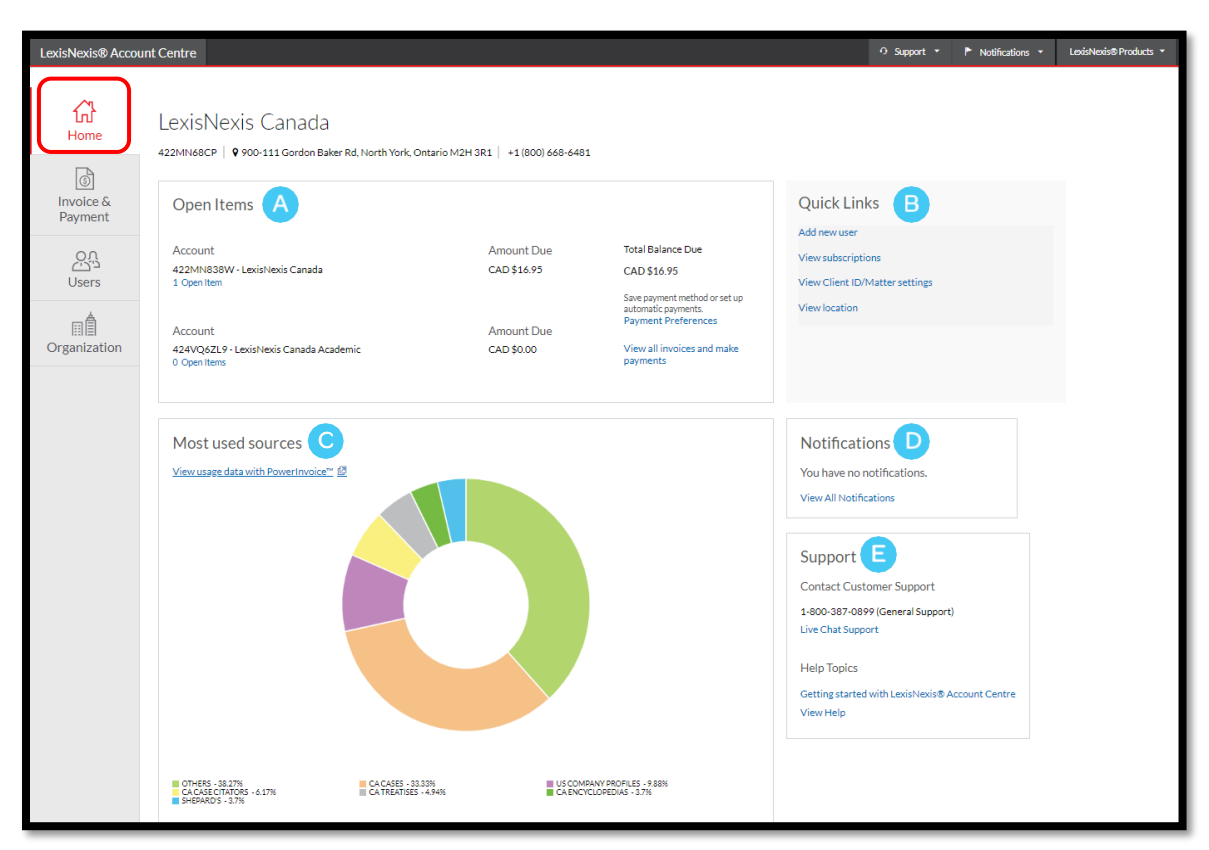

Lexis Advance® Quicklaw®- LexisNexis Account Centre: Quick Reference Guide  $\overline{1}$  Current as of Thursday, April 23, 2020

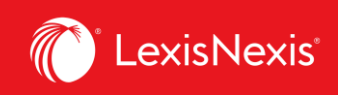

A

B

C

D

E

The homepage provides you with a snapshot of your account information, with quick links to all your account tasks. The tabs down the left provide you access to the details.

The **Open Items** pod provides easy access to pay an invoice, review open invoices or set up payment preferences such as a credit card or bank account.

**Quick Links** pod provides quick access to frequently-used tasks.

**Most used sources** pod provides a graphical depiction of the most used content types and includes the option to view usage data within PowerInvoice.

**Notifications** – the administrator will receive notifications for changes to payment information such as deleting a credit card or bank account or updating a credit card or bank account.

**Support** pod has our Customer Support number as well as links to various Help Topics and online tutorials.

### **Invoice & Payments**

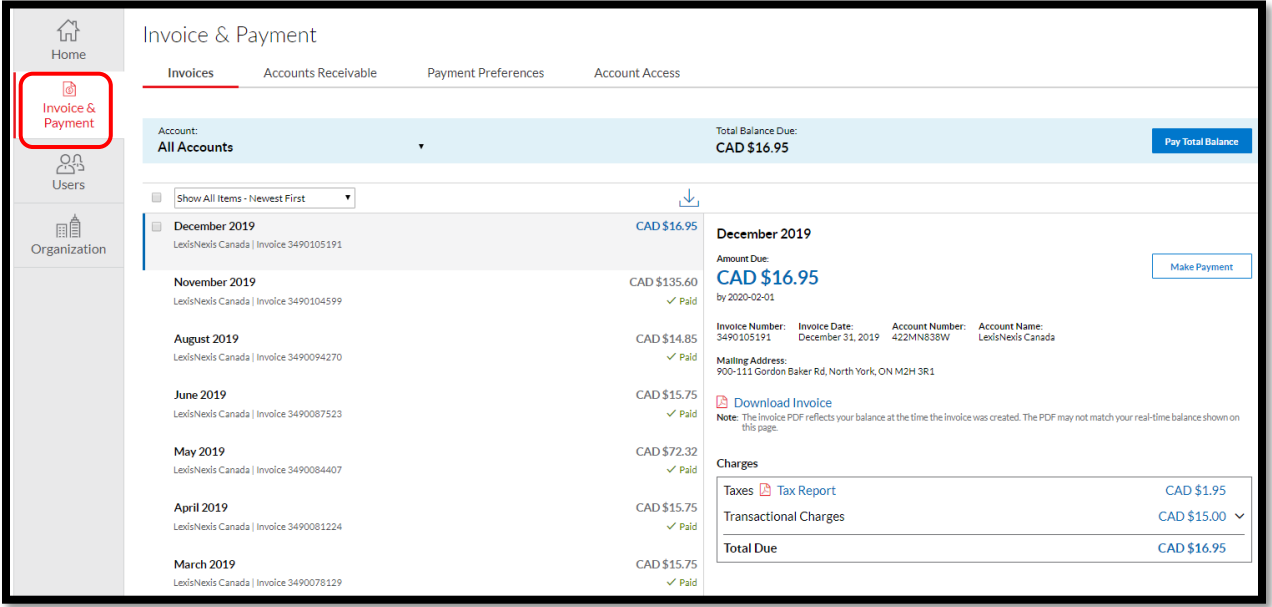

The **Invoices & Payment** tab gives you an overview of your account balance, a quick link to pay your balance, and a list of your Open Invoices and Recent Credits.

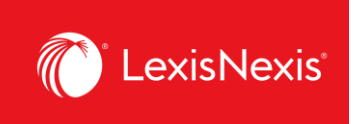

#### **View Invoices and Make Payments**

- 1. Click **View all invoices & make payments** from the **Open Items** pod or click the **Invoice & Payments** link from the navigation bar on the left side
- 2. Click **Invoices** tab to view summary, invoices, AR statements, or Credits
- 3. Click **Payment Preferences** tab to set up bank account or credit card information and setup autopay information

#### **Users**

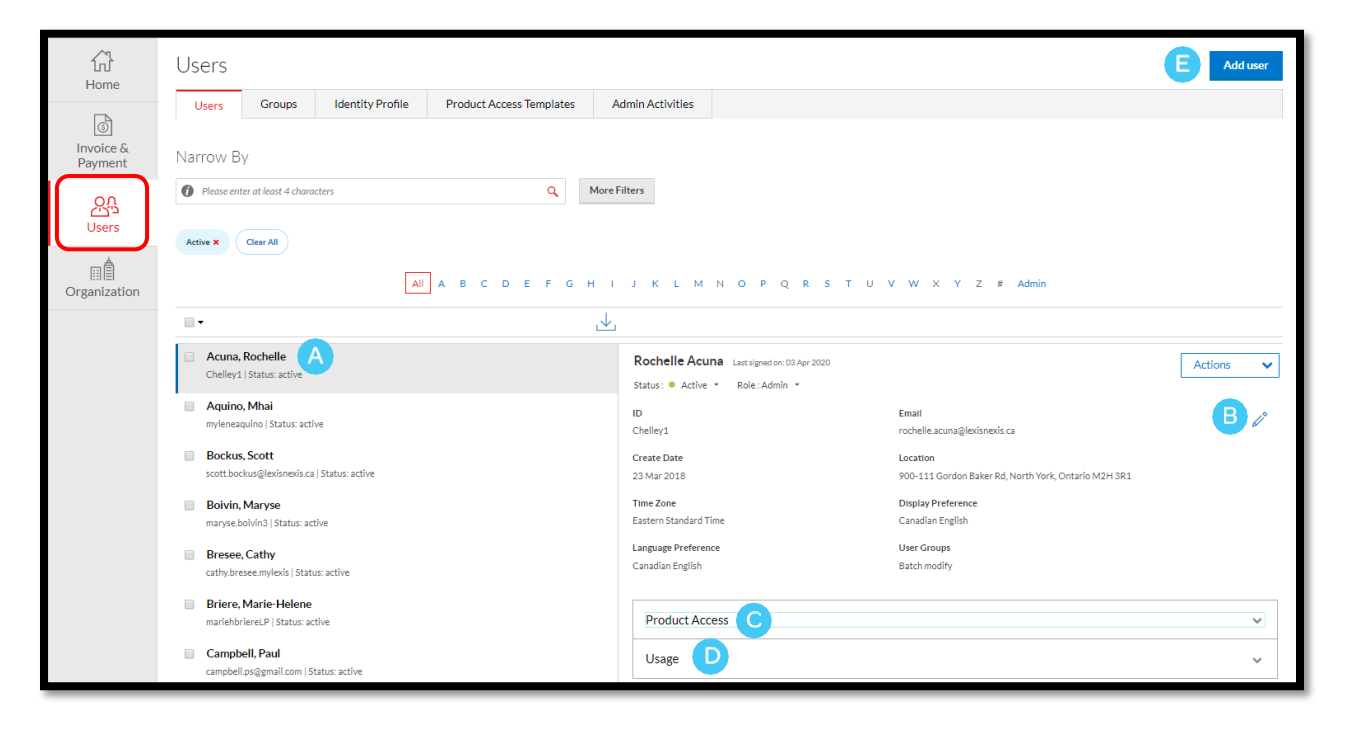

The **Users** tab allows you to manage users within your organization.

- Select a name from the user list to see general information for the user whose name is displayed. A
- Click the **pencil icon** to edit the information for the user whose name is displayed. Click **Save** once you have made the changes. B
- Select the **Product Access** tab to view and edit the user's product access. C
- The **Usage** tab will display usage information for the user. D
- Up in the top right corner, you can click the **Add User** button to add a new user. E

Lexis Advance® Quicklaw®- LexisNexis Account Centre: Quick Reference Guide  $\overline{3}$  Current as of Thursday, April 23, 2020

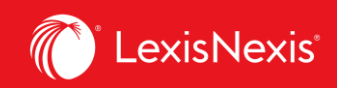

#### **Create New User**

- 1. Click the **Add New User** link under **Quick Links** or click the **Users** tab link from the left navigation bar
- 2. Select **Add User**
- 3. Insert required information
- 4. Select desired delivery option
- 5. Insert checkmarks next to desired **Product Access**
- 6. Click **Submit**

#### **Delete IDs**

- 1. Click the **Users** tab from the left navigation bar
- 2. Click the **Name** of the correct user
- 3. Click the **Status** drop-down menu
- **4.** Select **Delete**
- 5. Click **Save** from pop-up

#### **Reset Password**

- 1. Click the **Users** tab from the navigation bar on the left side
- 2. Click the **Name** of the correct user
- 3. Click **Reset Password**
- 4. Choose to send the new password
- 5. details to either the **user** or
- 6. **administrator**
- 7. Click **Reset Password**

#### **Edit Existing User**

- 1. Click the **Users** tab from the left navigation bar
- 2. Click the **Name** of the correct user
- 3. Select desired information tab and click **Edit**
- 4. Click **Save**

#### **Suspend IDs**

- 1. Click the **Users** tab from the left navigation bar
- 2. Click the **Name** of the correct user
- 3. Click the **Status** drop-down menu
- 4. Select Suspend
- 5. Click Save from pop-up

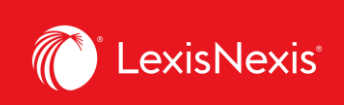

# **Organization**

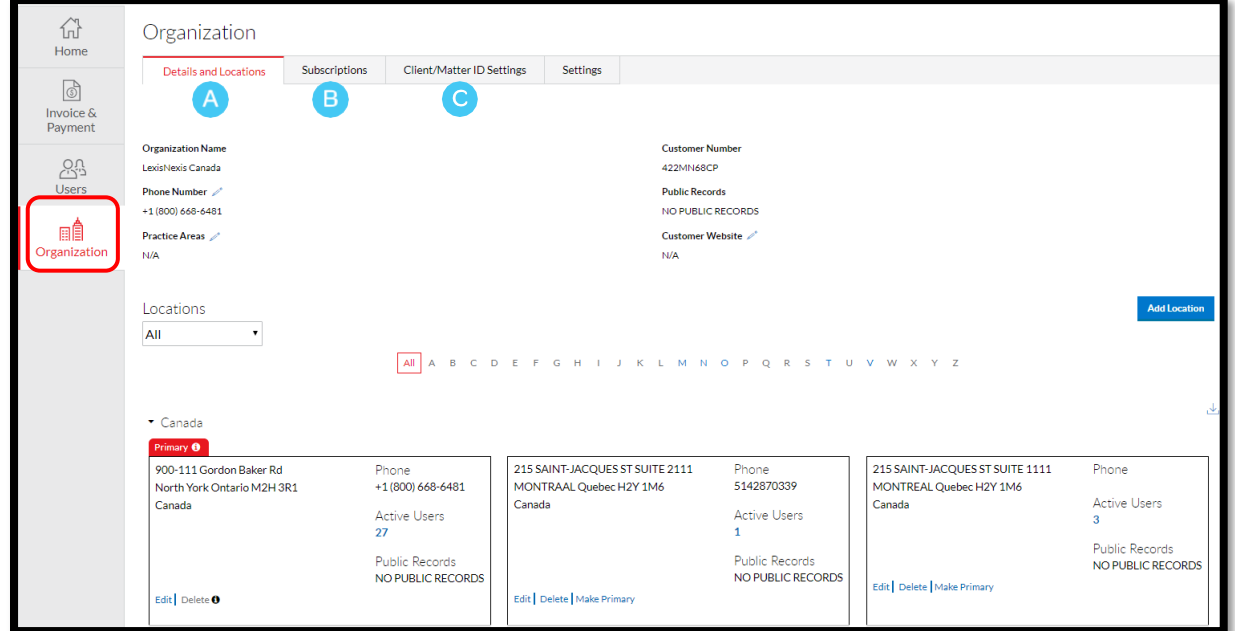

**Details and Location -** Use this tab to review and manage the locations for your organization. You have the option to edit the telephone number, add locations, delete a location and see a list of active users at a particular location.

**Subscriptions** - use this tab to view and download a list of publications your organization is subscribed to or to search for a specific publication.

**Client/Matter ID Settings** – this is where you can set or change the Client ID settings for your organization.

#### **Client ID/Matter Settings**

- 1. Click **View Client/Matter ID Settings** link under **Quick Links** or click the **Organization** link from the navigation bar
- 2. Select **Client/Matter ID Settings** tab
- 3. Click **Edit** to make changes
- 4. Click Save

#### **View Content Subscription**

- 1. Click the **View Content Subscription** link under **Quick Links** or click the **Organization**  tab from the navigation bar on the left side
- 2. Select the **Content Subscription**  tab

A

B

C